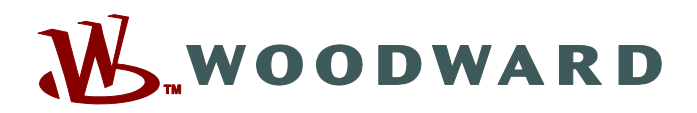

# **Page Editor**

### **Manual PAGEED-1.5-ES-MAN Software de edición para páginas de control**

**Page Editor**

**Versión: 1.5 ‧ Español Traducción del original Revision: - (Crear 41125) © 2019**

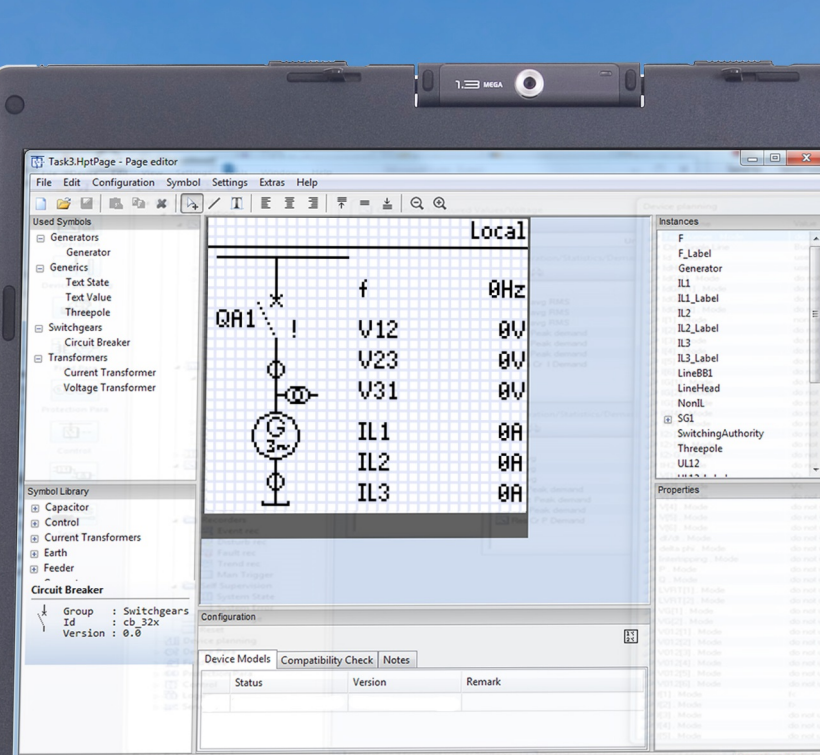

33333333333

Manual (traducción del original) Woodward Kempen GmbH Krefelder Weg 47 ∙ D–47906 Kempen (Germany) Postfach 10 07 55 (P.O.Box) ∙ D–47884 Kempen (Germany) Teléfono: +49 (0) 21 52 145 1 © 2019 Woodward Kempen GmbH

# Índice de contenido

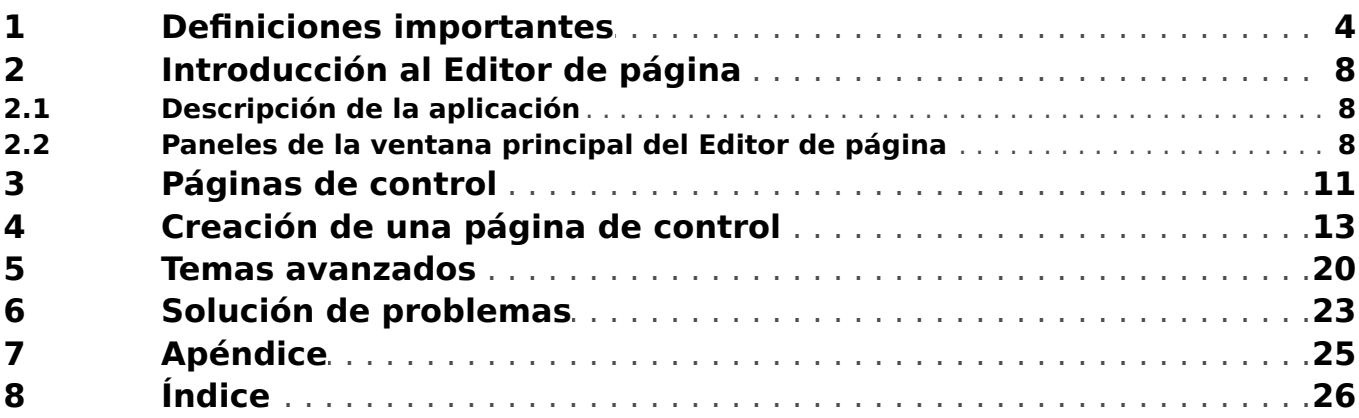

# <span id="page-3-0"></span>**1 Definiciones importantes**

Los tipos de mensajes que se muestran a continuación se refieren a la seguridad vital e integridad física así como a la vida operativa apropiada del dispositivo.

#### **¡PELIGRO!**

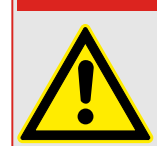

PELIGRO indica una situación de peligro inmediato que puede resultar en muerte o lesiones graves si no se evita.

#### **¡ADVERTENCIA!**

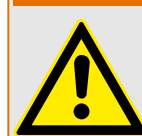

ADVERTENCIA indica una situación de riesgo que puede resultar en muerte o lesiones graves si no se evita.

#### **¡CUIDADO!**

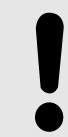

PRECAUCIÓN indica una posible situación de riesgo que puede resultar en lesiones leves o graves si no se evita.

### **¡INDICACIÓN!**

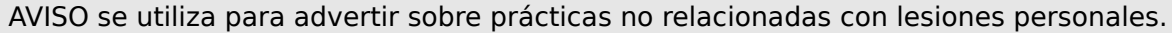

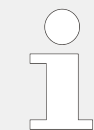

Esta señal indica consejos y recomendaciones útiles, así como información para lograr un funcionamiento eficiente y sin incidencias.

#### **Uso apropiado del dispositivo y de este manual**

#### **¡ADVERTENCIA!**

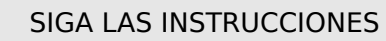

Lea el manual completo y el resto de publicaciones relacionadas con las tareas que hay que realizar antes de instalar, utilizar o realizar tareas de mantenimiento en este equipo. Respete todas las instrucciones y precauciones de seguridad de la planta. En caso contrario, podría sufrir lesiones personales y/o daños materiales.

#### **¡ADVERTENCIA!**

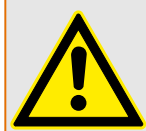

#### USO CORRECTO

Cualquier modificación o uso no autorizado de este equipo fuera de sus límites operativos mecánicos, eléctricos o de otro tipo especificados puede causar lesiones personales y/o daños materiales, incluidos daños en el equipo. Tales modificaciones no autorizadas: (1) constituyen "uso inadecuado" y/o "negligencia" en lo que respecta a la garantía del producto y, por tanto, excluye la cobertura de garantía de los daños causados, e (2) invalidan las certificaciones o autorizaciones del producto.

Los dispositivos programables referidos en este manual están diseñados para la protección y también el control de instalaciones y dispositivos eléctricos alimentados por fuentes de tensión con una frecuencia fija, es decir, fija a 50 o 60 Hercios. Se han concebido para utilizarse con unidades de frecuencia variable. Los dispositivos se han diseñado también para su instalación en compartimentos de baja tensión (LV), en paneles de conmutadores de media tensión (MV) o en paneles de protección descentralizados. La programación y la parametrización tienen que cumplir todos los requisitos en lo que respecta a la protección (del equipo que se tiene que proteger). Debe asegurarse de que el dispositivo va a reconocer y gestionar correctamente (por ejemplo, desconexión del interruptor) sobre la base de su programación y parametrización de todas las condiciones operativas (fallos). El uso correcto requiere una protección auxiliar mediante un dispositivo de protección adicional. Antes de iniciar cualquier operación y después de cualquier modificación de la prueba de programación (parametrización) debe crear una prueba documental de que la programación y la parametrización cumplen los requisitos del concepto de protección.

El contacto de supervisión automática (contacto directo) debe estar cableado con el sistema de automatización de la subestación para controlar y supervisar el estado del dispositivo de protección programable. Es muy importante que un anuncio de alarma proceda del contacto de supervisión automática del dispositivo de protección programable (contacto directo) que requiera atención inmediata cuando se desconecte. La alarma indica que el dispositivo de protección ya no protege el circuito y el sistema necesita someterse a mantenimiento.

Las aplicaciones típicas para esta familia de productos/línea de dispositivos son por ejemplo:

- Protección de alimentador
- Protección de red
- Protección de máquina
- Protección de transformador
- Protección de generador

Cualquier uso más allá de estas aplicaciones para las que no estén diseñados los dispositivos. Esto también se aplica al uso como una máquina parcialmente completada. El fabricante no se hace responsable de los daños causados por un riesgo asumido unilateralmente por el usuario. En lo que respecta al uso apropiado del dispositivo: Deben cumplirse los datos técnicos y las tolerancias especificadas por Woodward.

#### **¿Dispone de documentación obsoleta?**

Esta publicación puede haber sido revisada o actualizada desde la producción de esta copia. Para verificar que tiene la versión más reciente, visite la sección de descarga de nuestro sitio web:

Compruebe el sitio web de Woodward para consultar la revisión más reciente de este manual técnico y si hay una hoja de erratas con la información actualizada.

- Visite el sitio web de la empresa ( $\Longrightarrow$  www.woodward.com) y busque la documentación que necesite (el ID de cada documento aparece impreso en la portada).
- Asimismo, cada dispositivo de HighPROTEC tiene un código QR impreso en él. Escanee este código y se le dirigirá a un directorio online que contiene la versión más reciente de todos los documentos relevantes.

#### **Información importante**

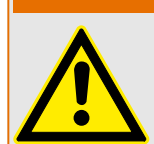

Según los requisitos del cliente los dispositivos se combinan de forma modular (de acuerdo con el código de pedido). La asignación de terminales del dispositivo se puede encontrar en la parte superior del dispositivo (diagrama eléctrico).

**¡ADVERTENCIA!**

#### **¡CUIDADO!**

Advertencia sobre descargas electrostáticas

Todos los equipos electrónicos son sensibles a la electricidad estática, algunos componentes más que otros. Para proteger estos componentes contra daños por electricidad estática, debe tomar precauciones especiales para minimizar o eliminar descargas electrostáticas. Siga estas precauciones cuando trabaje con o cerca del control.

1. Antes de realizar el mantenimiento del control electrónico, descargue la electricidad estática de su cuerpo en tierra tocando y sosteniendo un objeto metálico conectado a tierra (tuberías, muebles, equipos, etc.).

2. Evite la acumulación de electricidad estática en su cuerpo evitando el uso de ropa fabricada con materiales sintéticos. Use materiales de algodón o mezcla de algodón siempre que sea posible ya que no acumulan cargas eléctricas estáticas tanto como los sintéticos.

3. Mantenga el plástico, el vinilo y los materiales de espuma de poliestireno (como plástico o vasos de plástico, portavasos, paquetes de cigarrillos, envoltorios de celofán, libros o carpetas de vinilo, botellas de plástico y ceniceros de plástico) alejados del control, los módulos y el área de trabajo tanto como sea posible.

4. No retire ninguna placa de circuito impreso (PCB) del armario de control, a menos que sea absolutamente necesario. Si tiene que extraer la PCB del armario de control, siga las siguientes precauciones:

- Verifique que exista un aislamiento seguro en el sistema de alimentación. Todos los conectores deben estar desenchufados.
- No toque ninguna parte de la PCB salvo los bordes.
- No toque los conductores eléctricos, los conectores o los componentes con dispositivos conductores o con las manos.
- Al cambiar una PCB, mantenga la nueva PCB en la bolsa de plástico protectora antiestática en la que viene hasta que esté listo para instalarla. Inmediatamente después de retirar la PCB del armario de control, guárdelo en la bolsa de protección antiestática.

Para evitar daños en los componentes electrónicos a causa de una manipulación incorrecta, lea y siga las advertencias indicadas en el manual 82715 de Woodward "Guide for Handling and Protection of Electronic Controls, Printed Circuit Boards, and Modules".

Woodward se reserva el derecho de actualizar cualquier parte de esta publicación en cualquier momento. La información que proporciona Woodward se considera correcta y fiable. Sin embargo, Woodward no asume responsabilidad alguna salvo renuncia expresa.

#### **© 2019 Woodward. Todos los derechos reservados.**

# <span id="page-7-0"></span>**2 Introducción al Editor de página**

### **2.1 Descripción de la aplicación**

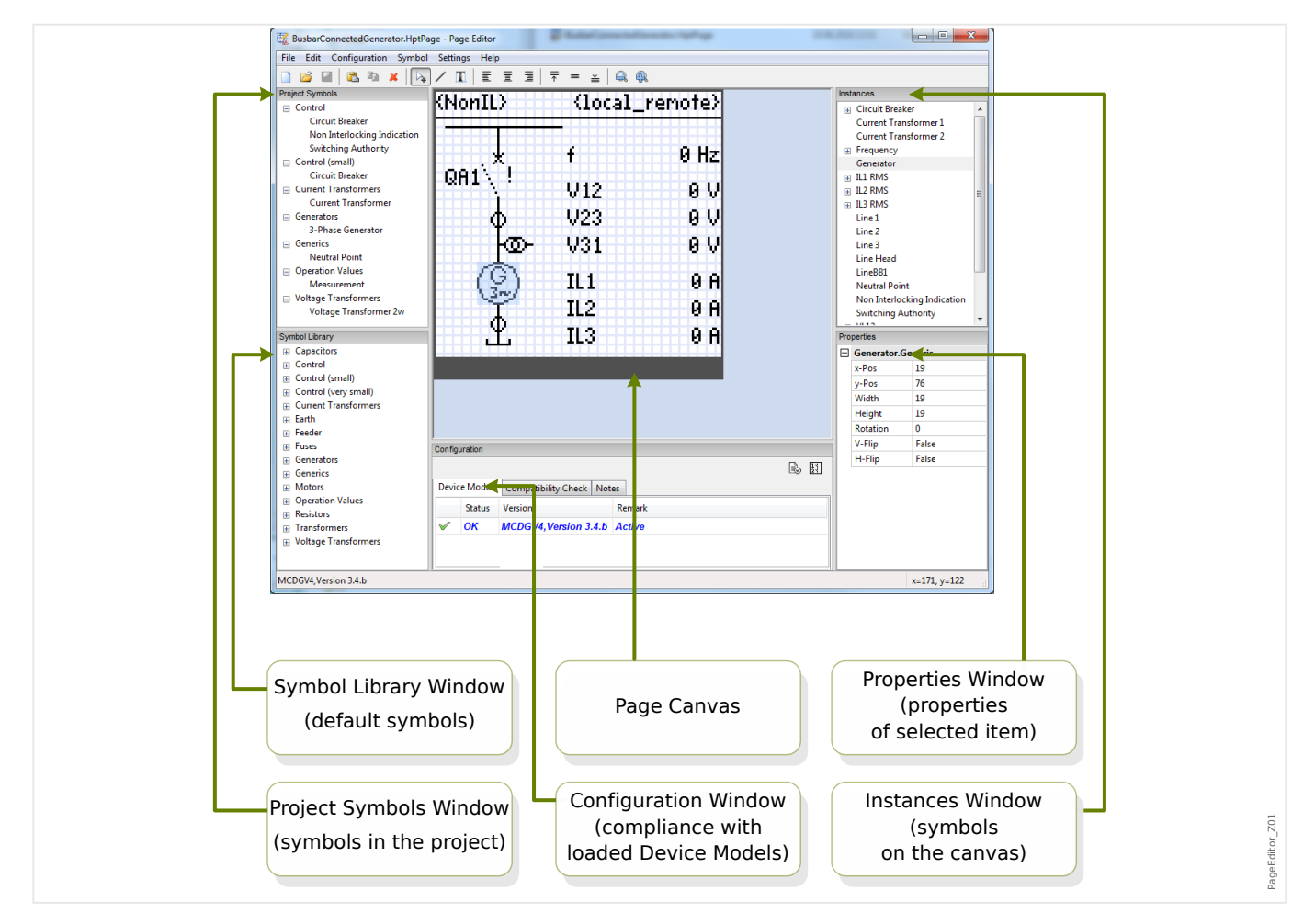

La página de control (diagrama de línea única) se muestra después de presionar la tecla »CTRL« en la HMI del dispositivo de HighPROTEC. Se puede sustituir por otro para adaptarlo a su aplicación. En este contexto, es importante saber lo siguiente:

Observación: La línea única predeterminada que muestra el dispositivo de protección después de un restablecimiento a los valores de fábrica se encuentra en el archivo HptPage, en el CD que se proporciona con el producto. También se puede descargar desde la dirección web impresa como código QR en una pegatina del dispositivo. En la mayoría de los casos, puede usarla como plantilla y adaptarla a sus necesidades.

El Editor de página es el software que se utilizará para editar un archivo HptPage. Se trata de una aplicación independiente que se añade a la instalación de Smart view. Es posible iniciarla de la forma habitual, por ejemplo, a través del botón Inicio de Windows, aunque si ya ha ejecutado Smart view, puede que sea mejor utilizar la opción [Tools (Herramientas) → Page Editor (Editor de página)].

### **2.2 Paneles de la ventana principal del Editor de página**

#### **Lienzo de la página (área de dibujo)**

El lienzo de la página es el área de dibujo en el que puede situar cualquier símbolo, texto o elemento de conexión. Es el área que representa la página de control (línea única) del

<span id="page-8-0"></span>dispositivo de protección. Tiene exactamente la misma cantidad de píxeles que la pantalla del dispositivo de protección. Todos los símbolos (mapas de bits, líneas y textos) situados en el lienzo de la página se muestran exactamente con el mismo tamaño y en la misma posición con que se mostrarán en la pantalla del relé de protección ("lo que ve es lo que obtiene" o WYSIWYG). La barra horizontal ancha del margen inferior representa el espacio reservado para las teclas.

#### **Ventana de la biblioteca de símbolos**

La ventana de la biblioteca de símbolos incluye un catálogo de símbolos disponibles y listos para utilizarse en el lienzo de la página.

Todos estos símbolos vienen instalados con la aplicación Editor de página.

#### **Ventana de símbolos del proyecto**

Todos los símbolos que se utilizan en el lienzo de la página se encuentran en la ventana de símbolos del proyecto. Cada símbolo utilizado aparece una sola vez en esta ventana, ya que representa el símbolo como entidad abstracta y no una instancia del símbolo explícitamente configurada.

Por ejemplo, si ha colocado dos transformadores de tensión en el lienzo, el símbolo de transformador de tensión solo puede aparecer una vez en la ventana de símbolos del proyecto.

#### **Ventana de instancias**

Todos los símbolos incluidos en el lienzo de la página se representan en la ventana de instancias con sus correspondientes identificadores. Si ha creado seis líneas en el lienzo, verá las seis líneas en la ventana de instancias. Si hace clic en cualquier instancia, esta queda resaltada junto con el símbolo correspondiente del lienzo de la página. Aunque también funciona del modo inverso: al hacer clic en cualquier símbolo del lienzo de la página, se resalta la instancia correspondiente.

Al contrario que sucede en la ventana de símbolos del proyecto, en la que dos transformadores de tensión aparecen como una sola entidad, en este panel aparecen dos instancias de transformador de tensión.

#### **Ventana de propiedades**

Cuando se selecciona un símbolo, todas las propiedades de representación se muestran en el panel de propiedades.

Puede editar los valores de representación a fin de mover, girar, cambiar la orientación de un símbolo, o realizar otros ajustes en él, en el lienzo de la página.

#### **Ventana de configuración**

Este panel incluye las siguientes pestañas (elementos secundarios):

• Device Models (Modelos de dispositivo): vista general de todos los modelos de dispositivo cargados Es posible cargar varios modelos de dispositivo y declarar uno como "active" (activo) haciendo clic con el botón derecho del ratón. El modelo de dispositivo activo determina qué símbolos y valores de configuración de símbolo estarán disponibles en la ventana de la biblioteca de símbolos. El resto de modelos de dispositivo ("inactivos") solo se incluyen en la comprobación de compatibilidad. El campo "Status" (Estado) indica en cada modelo de dispositivo si la página de control creada (diagrama de línea única) es compatible con él.

2.2 Paneles de la ventana principal del Editor de página

- Compatibility Check (Comprobación de compatibilidad): tabla de compatibilidad entre todos los modelos de dispositivo cargados y todas las opciones de configuración definidas de los símbolos.
- Notes (Notas): texto definido por el usuario para describir el propósito de la página de control que se está creando. Además, se pueden incluir aquí el número de versión e información sobre el usuario final.

También hay dos botones en la ventana de configuración: »Page Test... (Prueba de página)« y »Switching Device Order… (Orden de dispositivo de conmutación)«. Estos botones se describen en sus correspondientes secciones:

- »Page Test... (Prueba de página):« consulte  $\Box$  «4 Paso 3: guardar la página de [control».](#page-15-0)
- »Switching Device Order... (Orden de dispositivo de conmutación):« consulte  $\Box$  $\triangleright$  «5 [Cambiar el orden del conmutador \(interruptores, etc.\)»](#page-19-0).

El proceso de creación de una página de control consta de seis pasos que se detallan en [╚═▷ «Creación de una página de control»](#page-12-0). También encontrará temas más avanzados en [╚═▷ «Temas avanzados»](#page-19-0).

### <span id="page-10-0"></span>**3 Páginas de control**

El Editor de página es un software que permite crear y editar una página de control (línea única) para dispositivos de protección de HighPROTEC. La página de control se muestra en la HMI del relé al presionar la tecla »CTRL«.

El ejemplo de uso más habitual es crear un diagrama de línea única en la página de control como representación monofásica del equipo eléctrico (dispositivos de conmutación, valores medidos, valores de estado y símbolos estáticos).

#### **Elementos de la página de control**

Normalmente, la página de control muestra una línea única con la posición del interruptor y de los dispositivos de conmutación. Pero también puede mostrar valores medidos, estados y mapas de bits definidos por el usuario.

En el dispositivo de HighPROTEC, la página de control cuenta con un menú de control. Este menú no se puede ver en el Editor de página. El Editor de página solo muestra un marcador de posición al final de la página. El menú de la página de control del dispositivo se adapta automáticamente a la página de control definida por el usuario. A través de este menú, es posible operar los elementos de control de la página.

Se pueden colocar los siguientes elementos en la página de control:

- valores medidos,
- valores de estado,
- mapas de bits estáticos,
- texto estático,
- símbolos que deban configurarse (interruptores, conmutadores, etc.),
- símbolos estáticos (condensador, transformador de corriente, etc.) y
- elementos de conexión (por ejemplo, una barra colectora).

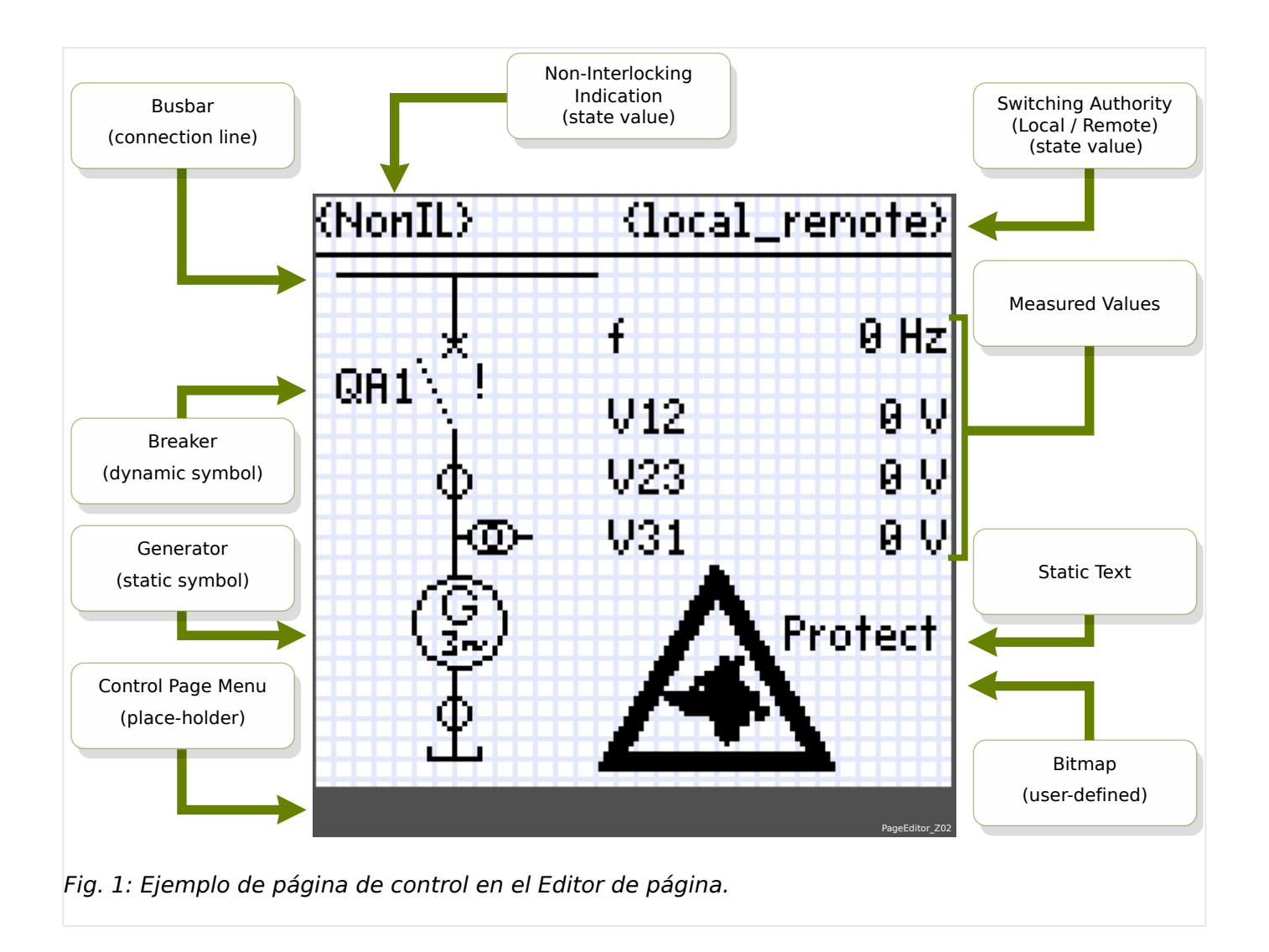

## <span id="page-12-0"></span>**4 Creación de una página de control**

La creación de una página de control es un procedimiento de seis pasos:

- Paso 1: abra una nueva página de control [File (Archivo)/New (Nuevo)] y seleccione el modelo de dispositivo del dispositivo de destino.
- [Paso 2:](#page-13-0) coloque y configure los símbolos (por ejemplo, un diagrama de línea única con símbolos y líneas de conexión).
- [Paso 3:](#page-15-0) guarde la página de control en un archivo.

Transferencia del diagrama de línea única en el relé de protección con Smart view:

- [Paso 4:](#page-17-0) abra los ajustes de los parámetros del relé de destino en Smart view.
- [Paso 5:](#page-17-0) intercambie la página de control en los ajustes de parámetro.
- [Paso 6:](#page-18-0) envíe los ajustes de parámetro actualizados al dispositivo de destino.

#### **¡INDICACIÓN!**

Tenga en cuenta que el archivo de página de HighPROTEC puede transferirse al dispositivo a través de Smart view, pero no puede volver a copiarse desde el dispositivo al PC.

Cuando Smart view guarda la configuración actual en un archivo \*.HptPara, se incluye siempre el diagrama de línea única que esté activo en ese momento. Asimismo, si carga un archivo HptPara y lo transfiere al dispositivo de protección, se muestra el diagrama de línea única que contiene.

Pero es importante tener en cuenta que esta operación **no** es posible del modo contrario: no hay forma de recuperar el diagrama de línea única (en formato editable) activo en ese momento desde el dispositivo de protección, así como tampoco es posible exportarlo desde el archivo HptPara. Por lo tanto, se recomienda guardar todos los archivos que encuentre, no solo el original desde el que empezó a trabajar, sino también cada archivo creado como diagrama de línea única modificado. Hay un formato de archivo específico, "\*.HptPage", que guarda un diagrama de línea única o "página" para volver a utilizarlo posteriormente.

#### **Paso 1: abrir una página de control**

Opción 1: empezar desde el principio

Para crear una página de control, seleccione la opción [File (Archivo) / New (Nuevo)].

- Seleccione un modelo de dispositivo: El Editor de página le pedirá que seleccione el modelo de dispositivo del dispositivo de destino. Si aún no sabe cuál es el modelo de dispositivo de su relé de protección, puede verlo mediante la HMI del relé o Smart view. Encontrará ahí el modelo de dispositivo [Parám dispos / Versión] »DM-Versión«. El modelo de dispositivo ofrece toda la información que necesita el Editor de página para comprobar la compatibilidad de la página de control. Es posible cambiar el modelo de dispositivo de destino más adelante.
- Tiene la opción de cargar más modelos de dispositivo para realizar comprobaciones de compatibilidad: vaya al menú [Configuration (Configuración) / Load Device Model... (Cargar modelo de dispositivo)]. En la ventana de configuración, puede ver si la página de control es compatible con el modelo de dispositivo cargado. Los elementos incompatibles se mostrarán en la pestaña »Compatibility Check

<span id="page-13-0"></span>(Comprobación de compatibilidad)«. Tras corregir todos los ajustes incompatibles o eliminar los símbolos incompatibles, la página de control cumplirá los requisitos del relé de protección. Tenga en cuenta que solo pueden cargarse los modelos de dispositivo que se instalan o cargan (desde dispositivos) en su ordenador.

#### Opción 2: abrir o editar una página de control existente (mediante plantillas)

- Para crear una página de control, seleccione la opción [File (Archivo) / Load (Cargar)].
- Dado que no es bastante con editar el lienzo de la página y debe habilitarse el Editor de página para comprobar la compatibilidad de uno o varios modelos de dispositivo, es necesario especificar también el modelo de dispositivo de destino: seleccione la opción [Configuration (Configuración) / Load Device Model... (Cargar modelo de dispositivo)] para cargar el modelo del dispositivo de destino. En la ventana de configuración, puede ver si la página de control es compatible con el modelo de dispositivo cargado. Los elementos incompatibles se mostrarán en la pestaña »Compatibility Check (Comprobación de compatibilidad)«. La página de control debe configurarse para que sea compatible con el relé de protección ajustando todos los ajustes que no sean compatibles o eliminando los símbolos que tampoco lo sean.

Tenga en cuenta que solo pueden cargarse los modelos de dispositivo que se instalan o cargan (desde dispositivos) en su ordenador.

Observación: La línea única predeterminada que muestra el dispositivo de protección después de un restablecimiento a los valores de fábrica se encuentra en el archivo HptPage, en el CD que se proporciona con el producto. También se puede descargar desde la dirección web impresa como código QR en una pegatina del dispositivo. En la mayoría de los casos, puede usarla como plantilla y adaptarla a sus necesidades.

#### **Paso 2: colocar y configurar los símbolos**

#### Símbolos disponibles:

Todos los elementos del lienzo de página se denominan "símbolos", así como los elementos de texto estáticos y las líneas de conexión. Estos son los tres tipos de símbolo: estático, de indicación y de configuración.

Símbolos estáticos (p. ej., texto):

Estos símbolos son estáticos y no representan valores, estados o posiciones de conmutación cambiantes.

Símbolos de indicación (p. ej., valores medidos, estados…):

Estos símbolos se actualizan de forma periódica. Los valores medidos y los estados se muestran mediante símbolos de indicación.

#### Símbolos de configuración (p. ej., interruptores):

Estos símbolos interactúan con el dispositivo y mejoran las funciones del relé, además de mostrar las posiciones de conmutación. La funcionalidad del relé puede modificarse editando las propiedades de los dispositivos de conmutación; por ejemplo, cambiando la propiedad "Controlled" (controlado). Cuando se elimina el dispositivo de conmutación de la página de control, el relé perderá la funcionalidad asociada a este.

Identificador del símbolo (nombre del símbolo en el Editor de página):

A cada símbolo que se incluya en el lienzo de la página se le asignará un nombre de identificador único (Line1, Line2, CurrentTransformer1, etc.). El usuario puede definir la cadena del identificador y cambiar este nombre por el que prefiera. Todos los símbolos colocados en el lienzo de la página se mostrarán con su identificador de símbolo en la ventana de instancias.

Colocar y configurar símbolos

- Símbolos de la biblioteca: arrastre y suelte el símbolo que quiera desde la ventana de la biblioteca de símbolos hasta el lienzo de la página. Puede cambiar la cadena del identificador si fuera necesario, así como otros ajustes posteriormente.
- Símbolos del proyecto: arrastre y suelte el símbolo que quiera desde la ventana de símbolos del proyecto hasta el lienzo de la página. Puede cambiar la cadena del identificador si fuera necesario, así como otros ajustes posteriormente.
- Elementos de texto: haga clic en "Text Tool" (Herramienta de texto) en la barra del menú. A continuación, haga clic en la posición deseada del lienzo de la página e introduzca texto en el »cuadro de texto«. Puede cambiar la cadena del identificador si fuera necesario,

Observación: Los dispositivos de HighPROTEC solo son compatibles con un conjunto de caracteres fijo. Si usa caracteres incompatibles, se mostrarán como "?" en el lienzo de la página.

• Líneas de conexión: seleccione "Line Tool" (Herramienta de línea) en la barra del menú para trazar los elementos de conexión.

Seleccionar símbolos

- Seleccione el símbolo en el lienzo haciendo clic en él.
- Seleccione el símbolo en la ventana de instancias haciendo clic en él.

#### Mover símbolos:

#### Opción 1

Puede mover un símbolo en el lienzo de la página con el ratón.

#### Opción 2

También puede mover un símbolo modificando las propiedades del símbolo.

- Seleccione el símbolo.
- Edite las propiedades de representación del símbolo en la ventana de propiedades.

Las propiedades de representación disponibles varían según el tipo de símbolo. A continuación, se indican algunos ejemplos:

- Posición X e Y
- Rotación
- Cambio a posición vertical u horizontal
- Ancho y alto del marcador de posición del símbolo

Configuración de las instancias del símbolo:

La configuración del símbolo se realiza en una ventana emergente que aparece cuando:

- <span id="page-15-0"></span>• se crea el símbolo (arrastrar y soltar),
- se hace doble clic en el símbolo del lienzo y
- se hace doble clic en el símbolo de la ventana de instancias.

Configuración de símbolos estáticos (p. ej., texto):

Estos símbolos son estáticos. Lo único que puede configurarse en ellos es la cadena de identificador.

Configuración de símbolos de indicación (p. ej., valores medidos, estados...):

Estos símbolos se actualizan de forma periódica. Los valores medidos y los estados se muestran mediante símbolos de indicación.

Ejemplo: configuración de valores medidos:

Configuración de valores medidos — Seleccionar referencia:

Seleccione el valor de medición que quiera consultar. Los valores del cuadro desplegable se ordenan del mismo modo que en Smart view (p. ej., [Operación / Valores medidos / Voltaje empty ] »VL31«).

No solo hay valores medidos en [Operación / Valores medidos], sino también valores estáticos en [Operación / Estadíst.], valores de contador en [Operación / Núm. y DatosRev] valores de estado en [Operación / Visualización del estado]

Configuración de valores medidos — Etiqueta:

Nombre del valor de medición que se mostrará en la página de control (p. ej., **VL31**).

Configuración de valores medidos — Valor de vista previa:

Este campo contiene un valor de ejemplo. Puede cambiar el valor o la unidad de este valor para ver cómo quedaría la página de control durante la operación. Los cambios en este campo no afectarán a lo que se muestre más tarde en la página de control.

Configuración de símbolos de configuración (p. ej., interruptores):

Estos símbolos interactúan con el dispositivo y mejoran las funciones del relé, además de mostrar las posiciones de conmutación. La funcionalidad del relé puede modificarse editando las propiedades del dispositivo de conmutación; por ejemplo, cambiando la propiedad "Controlled" (controlado). Cuando se elimina el dispositivo de conmutación de la página de control, el relé perderá la funcionalidad asociada a este.

Ejemplo: configuración de un interruptor

Name (Nombre): nombre del símbolo que se mostrará en el lienzo de la página (p. ej., **QA1**).

Casilla »Controlled (Controlado)«: seleccione esta casilla si el relé de protección puede controlar el interruptor.

Casilla »Break Capability (Función de interruptor)«: seleccione esta casilla si el interruptor es capaz de interrumpir la corriente de un cortocircuito.

#### **Paso 3: guardar la página de control**

Comprobación de compatibilidad

Antes de transferir la página de control a un dispositivo de destino, debe comprobar si la página es compatible con su relé de protección. Esta comprobación de compatibilidad entre la página de control creada y el dispositivo de destino se determina mediante el modelo de dispositivo cargado en el [paso 1.](#page-12-0) Proceda como se indica a continuación:

- Compruebe el estado general en la ventana de configuración de la pestaña »Device Models (Modelos de dispositivo)«. Si el estado es OK (Correcto), siga con el paso "Añadir notas – Añadir metadatos" (abajo). Pero si el estado indica algún problema, siga este procedimiento:
- Seleccione la pestaña »Comprobación de compatibilidad«. Aquí puede ver qué símbolos o ajustes son incompatibles con su dispositivo de destino. Resuelva las incompatibilidades (consulte la sección siguiente).
- Realice pruebas de validación para obtener información más detallada: Seleccione [Configuration (Configuración) / Page Test... (Prueba de página)] en el menú principal. Se abrirá un nuevo cuadro de diálogo donde tiene que seleccionar »Run All Tests (Ejecutar todas las pruebas)«. A continuación, obtendrá información detallada sobre todas las incompatibilidades sin resolver.

#### Resolver incompatibilidades con el dispositivo

Dispone de las siguientes opciones para resolver incompatibilidades:

- Eliminar los símbolos incompatibles de la página de control
- Ajustar la configuración de los símbolos al modelo de dispositivo activo
- Añadir a la página de control todos los objetos de dispositivo de conmutación (p. ej., interruptores) que requiera el dispositivo de destino
- Ejecutar de nuevo las pruebas de validación de página (consulte la sección anterior)

#### Añadir notas – Añadir metadatos

Ahora debería añadir una descripción a su página de control en la pestaña »Notes (Notas) « de la ventana de configuración, Recomendamos que añada el nombre del autor, información de revisión, una descripción de los cambios, la fecha, el propósito y algunas notas.

#### Guardar la página de control

Para guardar la página de control como archivo, seleccione la opción [File (Archivo) / Save (Guardar)]. En caso de que aún haya incompatibilidades pendientes de resolver entre la página de control y el modelo de dispositivo activo, aparecerá una advertencia. Puede cambiar los ajustes incompatibles en primer lugar (consulte la sección anterior correspondiente) o guardar la página de control incompatible. Tenga en cuenta que los archivos de página incompatibles no pueden transferirse al dispositivo de destino.

#### **¡INDICACIÓN!**

Un archivo de página que no haya pasado las comprobaciones de compatibilidad no podrá transferirse al relé de destino.

#### **¡INDICACIÓN!**

<span id="page-17-0"></span>En realidad, NO es el archivo de página de HighPROTEC el que se guarda en el dispositivo de destino. El archivo de página no puede recuperarse desde un dispositivo de HighPROTEC o un archivo de parámetros de HighPROTEC.

Se recomienda encarecidamente guardar los archivos de página de HighPROTEC.

Cuando todos los ajustes incompatibles y errores de validación se hayan resuelto, la página de control estará lista para transferirse al dispositivo.

#### **Paso 4: cargar o abrir el archivo de proyecto del relé**

Abra el archivo de proyecto del relé de destino en Smart view. Esta operación puede hacerse de las siguientes formas:

- Online: conecte el relé de protección al PC (consulte el manual de Smart view). Obtenga los ajustes de parámetro del dispositivo mediante Smart view.
- Sin conexión: cargue el archivo de configuración de proyecto del relé (\*. HptPara).

#### **Paso 5: cargar la página de control en el archivo de proyecto**

Para cargar la página de control (diagrama de línea única) en el archivo de proyecto del relé (archivo de ajustes de parámetro):

- 1. En Smart view, seleccione la opción [Planif, de disp. (Planificación de dispositivos)].
- 2. Haga doble clic en la entrada »Control . Línea única« ("①" en el diagrama que aparece a continuación) para abrir el cuadro de diálogo »Diagrama de línea única «.
- 3. Haga clic en el botón »Single-line Diagram… (Diagrama de línea única)« ("②" en el diagrama de abajo).
	- $\Rightarrow$  Se abrirá un diálogo para seleccionar archivos.
- 4. Seleccione su archivo HptPage.

⇨ El cuadro de diálogo de edición muestra el archivo seleccionado (un nombre de archivo sin la extensión "HptPage"), además de una vista previa. Si ha pasado con éxito la comprobación de compatibilidad del Editor de página, la nueva línea única será correcta, de modo que el campo »Mensajes de error de línea única« estará vacío.

5. Haga clic en »Aplicar« ("③" en el diagrama que aparece a continuación) para cerrar el cuadro de diálogo de edición.

 $\Rightarrow$  El parámetro »Control . Línea única« se marcará como modificado (consulte la descripción del token de estrella roja en el manual de Smart view).

6. Como sucede con cualquier cambio de parámetro, el paso final es transferir los cambios al dispositivo de protección.

<span id="page-18-0"></span>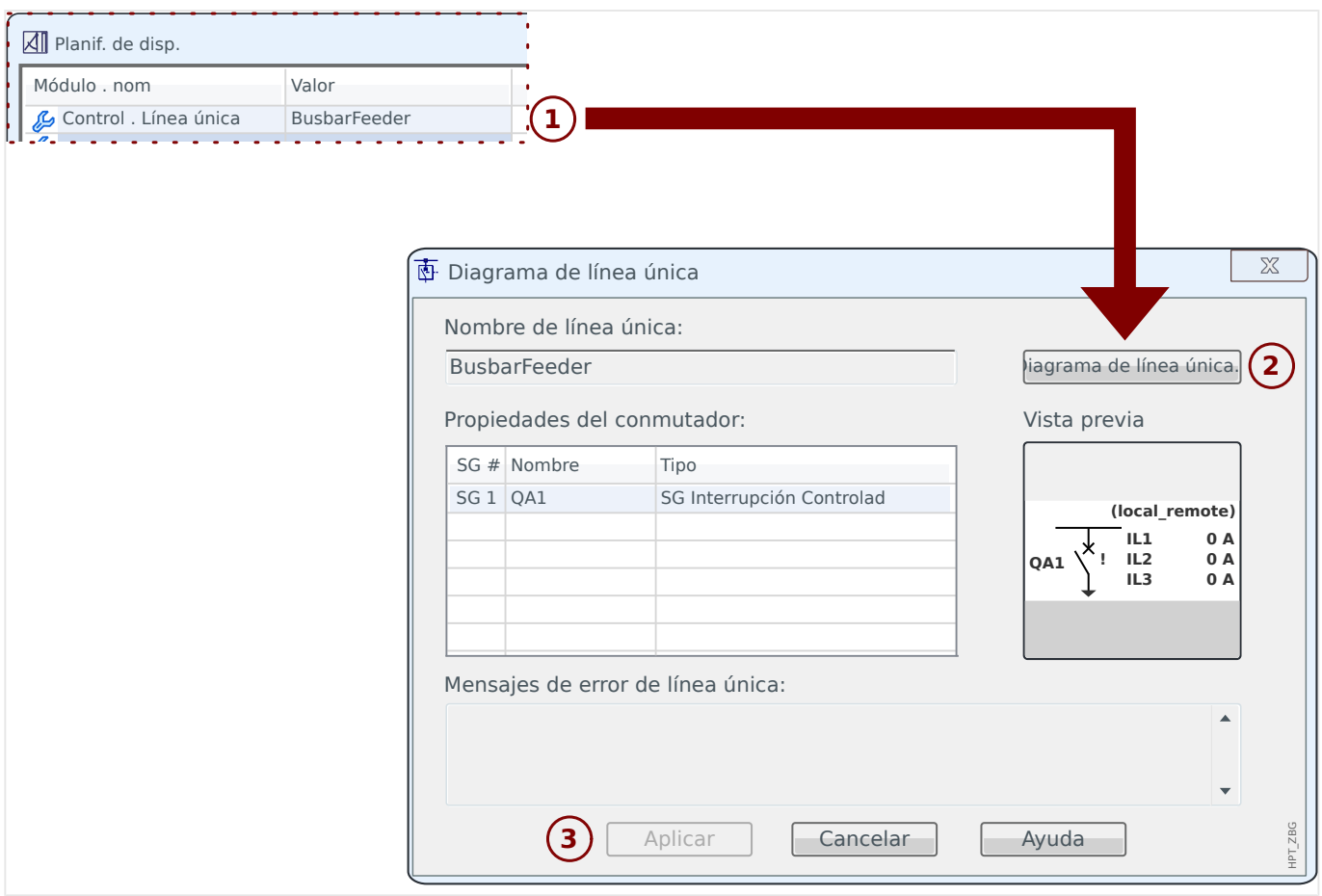

#### Paso 6: transferir la nueva configuración al dispositivo de protección

Transfiera la nueva configuración del proyecto (incluida la página de control o la línea única) al relé de protección:

- Conecte el dispositivo al PC.
- Transfiera todos los parámetros al dispositivo (tecla »F7« o seleccionando el elemento de menú [Device [Dispositivo] / Transfer all parameters into the device [Transferir todos los parámetros al dispositivo]]), o bien los ajustes modificados  $\sqrt{\frac{1}{2}}$  = TRL« + »F7« o la opción de menú [Device [Dispositivo] / Transfer only modified parameters into the device [Transferir solo parámetros modificados al dispositivo]]). Para obtener más información, consulte el manual de Smart view.

### <span id="page-19-0"></span>**5 Temas avanzados**

Es posible que necesite información sobre algunos temas opcionales o avanzados.

#### **Comprobación de compatibilidad con varios dispositivos**

Con la opción [Configuration (Configuración) / Load Device Model... (Cargar modelo del dispositivo)], se pueden cargar varios modelos de dispositivo. Estos se muestran en la ventana de configuración. Al añadir varios modelos de dispositivo, se puede comprobar la compatibilidad de su página de control con varios tipos y versiones de relé. En la ventana de configuración, puede seleccionar qué modelo de dispositivo desea especificar como activo para la comprobación.

#### **Cambiar el orden del conmutador (interruptores, etc.)**

La información de este capítulo solo es relevante para aparatos con más de un dispositivo de conmutación.

Normalmente, los dispositivos de conmutación configurados aparecen con los nombres asignados por el usuario. Aparecen del mismo modo en la interfaz HMI del dispositivo protector y en los cuadros de diálogo de Smart view.

En cambio, los nombres de dispositivo de conmutación no aparecen igual en los protocolos de SCADA. En estos protocolos, se desconocen los nombres definidos por el usuario, por lo que solo aparece el número del conmutador.

Por lo tanto, el Editor de página permite cambiar la asignación a un número de conmutador concreto: Seleccione la opción [Configuration (Configuración) / Switching Device Order... (Orden de dispositivo de conmutación)]. El atajo de teclado es »F6«. Se abre un cuadro de diálogo con todos los dispositivos de conmutación configurados y sus correspondientes números. Una vez seleccionado el dispositivo, puede usar los botones »Up (Arriba)« y »Down (Abajo)« para cambiar el orden.

#### **¡INDICACIÓN!**

Debido a los requisitos de la aplicación, el dispositivo de conmutación número 1 debería funcionar como interruptor. En cambio, puede asignarse un tipo aleatorio a los otros dispositivos, si los hubiera.

Smart view comprueba la asignación de un número de dispositivo de conmutación a un tipo (consulte [╚═▷ «4 Paso 5: cargar la página de control en el archivo de proyecto»](#page-17-0)): se muestra una advertencia en caso de que la transferencia de la página de control definida por el usuario cambie el tipo de dispositivo de conmutación de alguno de los números. Esta advertencia puede confirmarse si la modificación del tipo de dispositivo de conmutación se ha hecho a propósito.

#### **Editar grupos de símbolos**

Algunos símbolos, como los de interruptores (y otros dispositivos de conmutación) y valores medidos, están formados por un grupo de elementos secundarios (mapas de bits, textos, etc.). Estos elementos secundarios pueden colocarse de forma independiente en el lienzo de la página.

Opciones para seleccionar un elemento secundario concreto:

• Seleccione un elemento secundario de la lista en la ventana »Instances (Instancias) «.

- Utilice »Alt« + »Clic con el botón izquierdo« en el elemento.
- Utilice la tecla »Tab« para pasar al siguiente elemento secundario. Utilice la combinación de teclas »Mayús« + »Tab« para pasar al elemento secundario anterior.

#### **Símbolos persistentes no actualizados en la ventana de símbolos del proyecto**

Cuando actualice el Editor de página a una nueva versión, la biblioteca de símbolos podría actualizarse también, pero los símbolos guardados como símbolos de proyecto no cambian nunca. Por lo tanto, aunque se haya eliminado un determinado símbolo de la biblioteca de símbolos, seguirá estando disponible en el panel de símbolos del proyecto y podrá arrastrarse y soltarse en el lienzo de la página desde este lugar.

Además, puede arrastrar y soltar un símbolo desde la ventana de la biblioteca de símbolos directamente hasta la ventana de símbolos del proyecto. Por lo tanto, el símbolo se añade al proyecto de página (y se almacena en el archivo HptPage), pero sin incluirse en el lienzo de la página. Desde ese momento, el símbolo estará disponible en el proyecto de página.

#### **Crear mapas de bits monocromáticos**

Los mapas de bits monocromáticos (en blanco y negro) pueden importarse en el Editor de página:

- 1. Cree un mapa de bits monocromático con una herramienta de dibujo adecuada.
- 2. Seleccione la opción [Symbol (Símbolo) / Create from Bitmap… (Crear desde mapa de bits)] en el Editor de página.
- 3. En el nuevo cuadro de diálogo, haga clic en el botón »Browse (Examinar)« y seleccione el archivo de mapa de bits.

Se admiten los formatos de archivo BMP y PNG. Si el archivo seleccionado tiene más de dos colores, el Editor de página usa una imagen reducida a dos colores: blanco y negro.

- 4. Rellene el formulario.
- 5. Seleccione »OK (Aceptar)«.
	- ⇨ El mapa de bits estará disponible en la ventana de símbolos del proyecto.

Además, puede exportar este símbolo (consulte la sección "Importar y exportar símbolos",  $\Box$  «5 Importar y exportar símbolos»), para que esté disponible en otros proyectos de página de control.

#### **Importar y exportar símbolos**

Exportar un símbolo en un archivo:

- 1. Haga clic con el botón derecho del ratón en un símbolo de la ventana de símbolos del proyecto o de la biblioteca de símbolos.
- 2. Seleccione la opción [Export Symbol… (Exportar símbolo)].
- 3. Guarde el símbolo en un archivo. La extensión de tipo de archivo es \*.HptSymbol.

Ahora el símbolo puede importarse en otro proyecto de página.

Importar símbolos:

Es posible utilizar símbolos que se han exportado en archivos de símbolo.

#### **¡INDICACIÓN!**

A veces, son necesarios símbolos adicionales que no se encuentran en la biblioteca de símbolos y no puede crear usted mismo. Puede solicitar esos símbolos a través del servicio de Woodward. En caso de que sea posible crear estos símbolos, se le proporcionarán como archivos de símbolo.

Opción 1: importar un archivo de símbolo:

- 1. Seleccione la opción [Symbol (Símbolo) / Import Symbol file... (Importar archivo de símbolo)].
- 2. Seleccione el archivo de símbolo \*.HptSymbol.

⇨ El símbolo pasará a estar disponible en la ventana de símbolos del proyecto y se podrá arrastrar hasta el lienzo de la página.

Opción 2: importar desde un archivo de página (archivo de proyecto del Editor de página):

Siga los pasos siguientes para volver a utilizar un símbolo de un archivo de página existente:

- 1. Seleccione la opción [Symbol (Símbolo) / Import from Page file... (Importar desde archivo de página)].
- 2. Seleccione el archivo \*.HptPage desde el que desea importar los símbolos.

⇨ A continuación, estará disponible la ventana adicional »External Symbols (Símbolos externos)« a la izquierda de la ventana de la aplicación. Puede arrastrar y soltar los símbolos que necesite en el lienzo de la página o en la ventana de símbolos del proyecto.

Por último, puede cerrar la ventana »External Symbols (Símbolos externos)«.

### <span id="page-22-0"></span>**6 Solución de problemas**

#### **Restablecer la página de control predeterminada**

Puede restablecer la página de control predeterminada cargándola en los ajustes de parámetro (siguiendo las instrucciones de └ → «4 Paso 5: cargar la página de control en [el archivo de proyecto»\)](#page-17-0).

Encontrará la página de control predeterminada en el CD del producto o en el área de descargas online del dispositivo de protección. La dirección web se encuentra en forma de código QR en una pegatina de la carcasa del dispositivo.

#### **Advertencia de que la página de control no se puede cargar en los ajustes de parámetro.**

Durante la transferencia de la página de control, en el paso 5: intercambio de la página de control ([╚═▷ «4 Paso 5: cargar la página de control en el archivo de proyecto»\)](#page-17-0), se produce un error. Si la página de control contiene un valor medido o un estado que no sea compatible con el relé de protección (o no esté disponible en el código de tipo del relé), Smart view rechaza el uso de la página de control.

#### **Ejemplo:**

Un dispositivo con un código de tipo MCA4‑2A0ACA no incluye el protocolo de comunicación IEC 61850. Por lo tanto, un valor medido que pertenezca al protocolo IEC 61850 no se podrá utilizar con dicho dispositivo.

Vuelva a editar la página de control utilizando símbolos compatibles únicamente.

#### **Advertencia de cambio de tipo del interruptor (dispositivo de conmutación)**

Durante la transferencia de la página de control, en el paso 5 (╚ «4 Paso 5: cargar la [página de control en el archivo de proyecto»](#page-17-0)), se muestra la advertencia: "At least one switching device changed its type" (Al menos un dispositivo de conmutación ha cambiado de tipo).

Esta advertencia se muestra en caso de que la carga de la página de control definida por el usuario cambie el tipo de dispositivo de conmutación de alguno de los números de dispositivo de SCADA (en comparación con la Página de control cargada previamente).

Esta advertencia puede confirmarse sin problema en caso de que la modificación del tipo de interruptor (dispositivo de conmutación) se haya hecho a propósito. De lo contrario, los números del interruptor (dispositivo de conmutación) tendrán que ajustarse en el Editor de página. Consulte cómo hacerlo en  $\Box$  «5 Cambiar el orden del conmutador [\(interruptores, etc.\)»](#page-19-0).

#### **Advertencia de símbolo fuera del lienzo de la página**

Un símbolo no es visible porque se ha incluido fuera del lienzo de la página:

En este caso, falla la ejecución de [Configuration (Configuración) / Page Test... (Prueba de página)] con un error que indica que el símbolo se encuentra fuera del área de dibujo. Cuando se guarde la página de control en un archivo de página, se muestra una advertencia que indica el fallo de una o varias pruebas.

#### Solución:

Aunque el símbolo no aparezca en el lienzo de la página, se encuentra en la ventana »Instances (Instancias)«. Por lo tanto, puede seleccionar la instancia del símbolo en la ventana »Instances (Instancias)« y eliminarla o editar las propiedades para que el símbolo acabe de vuelta en el lienzo de la página.

# <span id="page-24-0"></span>**7 Apéndice**

### **Términos y abreviaturas**

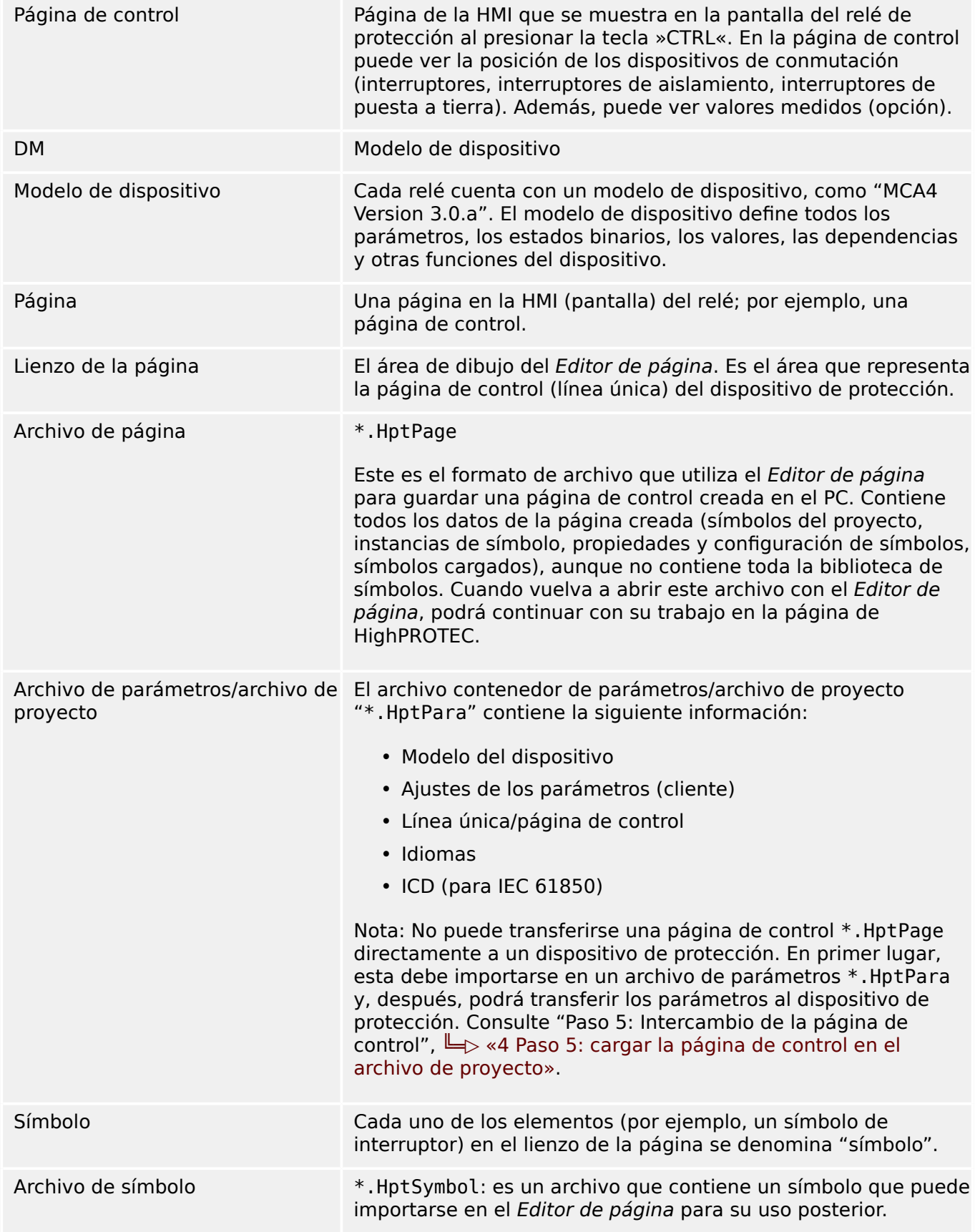

# Índice

<span id="page-25-0"></span>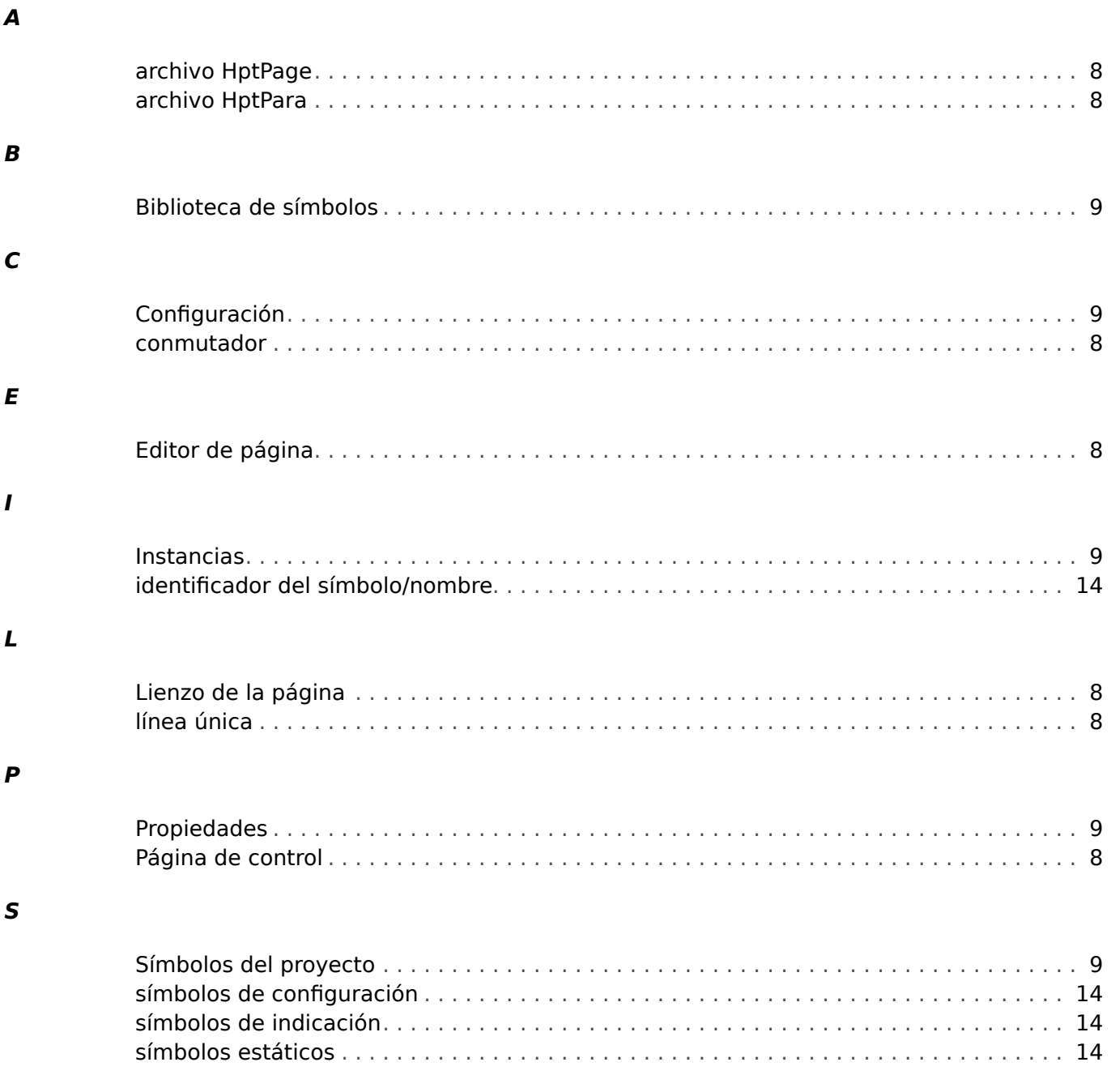

**Agradecemos sus comentarios sobre el contenido de nuestras publicaciones. Envíe sus comentarios a: kemp.doc@woodward.com Incluya el número de manual: PAGEED-1.5-ES-MAN**

**http://wwdmanuals.com/smart\_view**

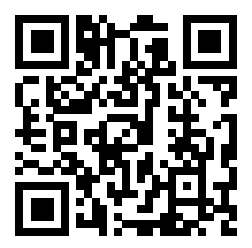

Woodward Kempen GmbH se reserva el derecho de actualizar cualquier parte de esta publicación en cualquier momento. La información que proporciona Woodward Kempen GmbH se considera correcta y fiable. Sin embargo, Woodward Kempen GmbH no asume ninguna responsabilidad a menos que especifique expresamente lo contrario.

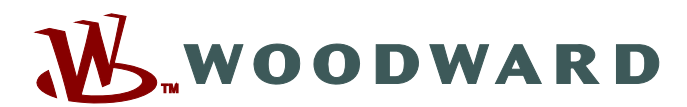

Woodward Kempen GmbH Postfach 10 07 55 (P.O.Box) · D-47884 Kempen (Germany) Krefelder Weg 47 • D-47906 Kempen (Germany) Teléfono: : +49 (0) 21 52 145 1

**Internet: — www.woodward.com**

**Ventas**

Fax: : +49 (0) 21 52 145 354 Teléfono: : +49 (0) 21 52 145 331 Correo electrónico: : SalesPGD\_EMEA@woodward.com

**Servicio** Fax: : +49 (0) 21 52 145 455 Teléfono: : +49 (0) 21 52 145 600 Correo electrónico: : SupportPGD\_Europe@woodward.com

Woodward has company-owned plants, subsidiaries, and branches, as well as authorized distributors and other authorized service and sales facilities throughout the world.

Complete address / phone / fax / email information for all locations is available on our website.